COPYRIGHT@SUPREMA. ALL RIGHTS RESERVED

**SUPREMA / 기술지원팀**

# **BioStar1 기존 PC의 데이터 백업 및 복구 방법 "BioStar1 기존 PC 의 데이터를 백업하고 싶어요."**

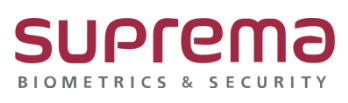

## **[증상]**

PC의 교체 또는 포맷으로 기존 BioStar1의 데이터를 백업하여야 하는 경우

### **[예상원인]**

- 1. 새 PC로 교체해야 하는 경우
- 2. 기존 PC를 포맷하는 경우

#### **[확인사항]**

SQL Server Management Studio 가 설치되어 있는지 확인. (설치가 안되어 있는 경우에는 <https://www.microsoft.com/ko-kr/download/default.aspx> 다운로드 가능)

### **[해결책]**

**백업 방법**

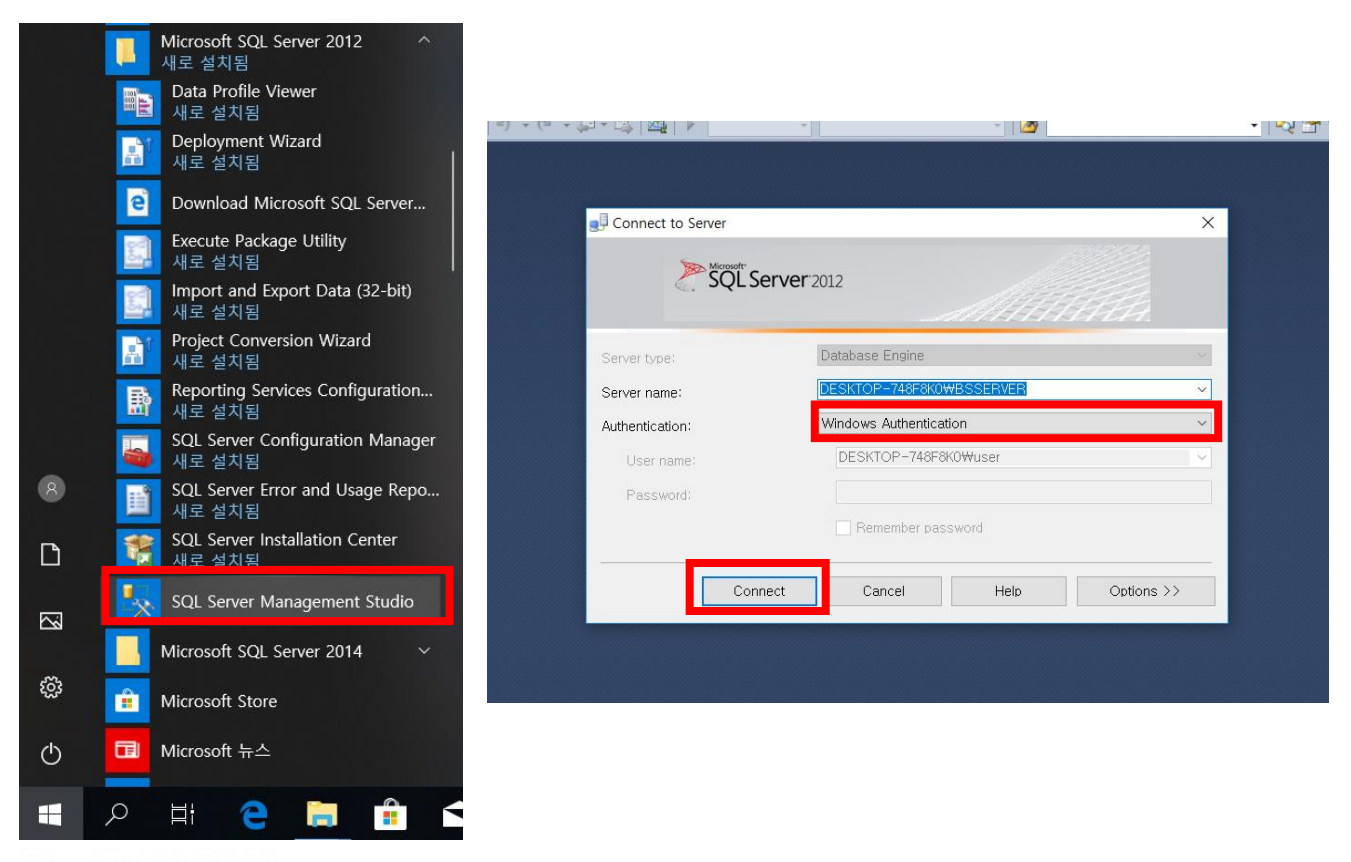

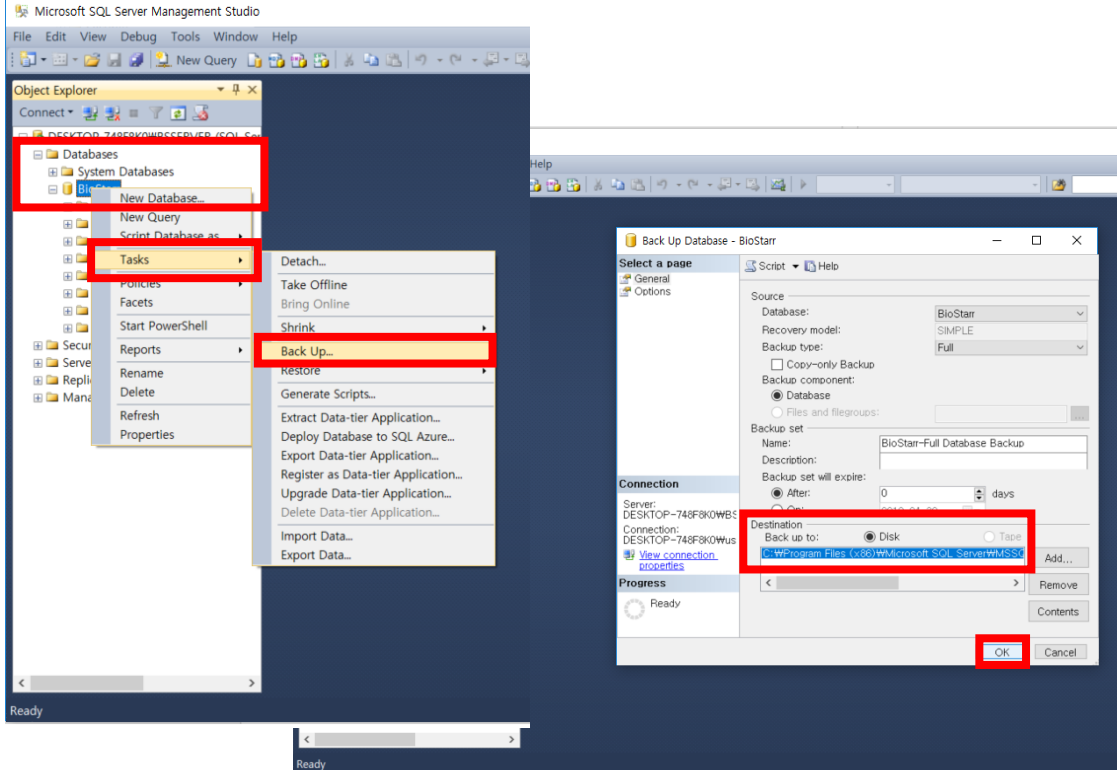

- 1. 윈도우 [시작] 클릭
- 2. [Microsoft SQL Server 2005]선택 후 [SQL Server Management Studio] 실행 (경우에 따라서 [Microsoft SQL Server 2012]인 경우도 있음)
- 3. [Authentication] → Windows Authentication 선택 후 Connect 클릭
- 4. Databases 더블클릭 → BioStar 우클릭 → Tasks → Back Up클릭
- 5. 백업 경로 확인 후 OK버튼 클릭
- 6. 백업 완료

#### **복구 방법**

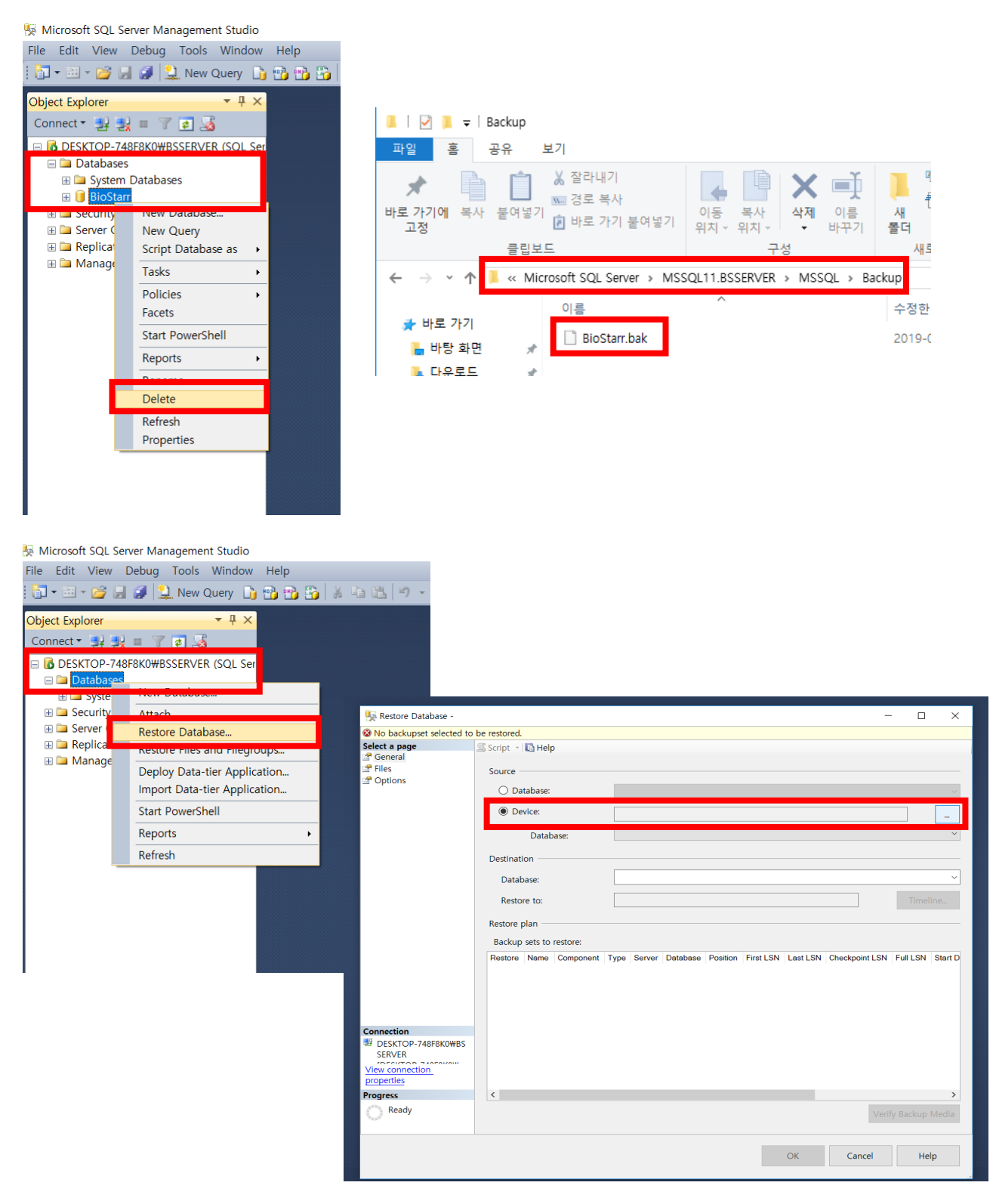

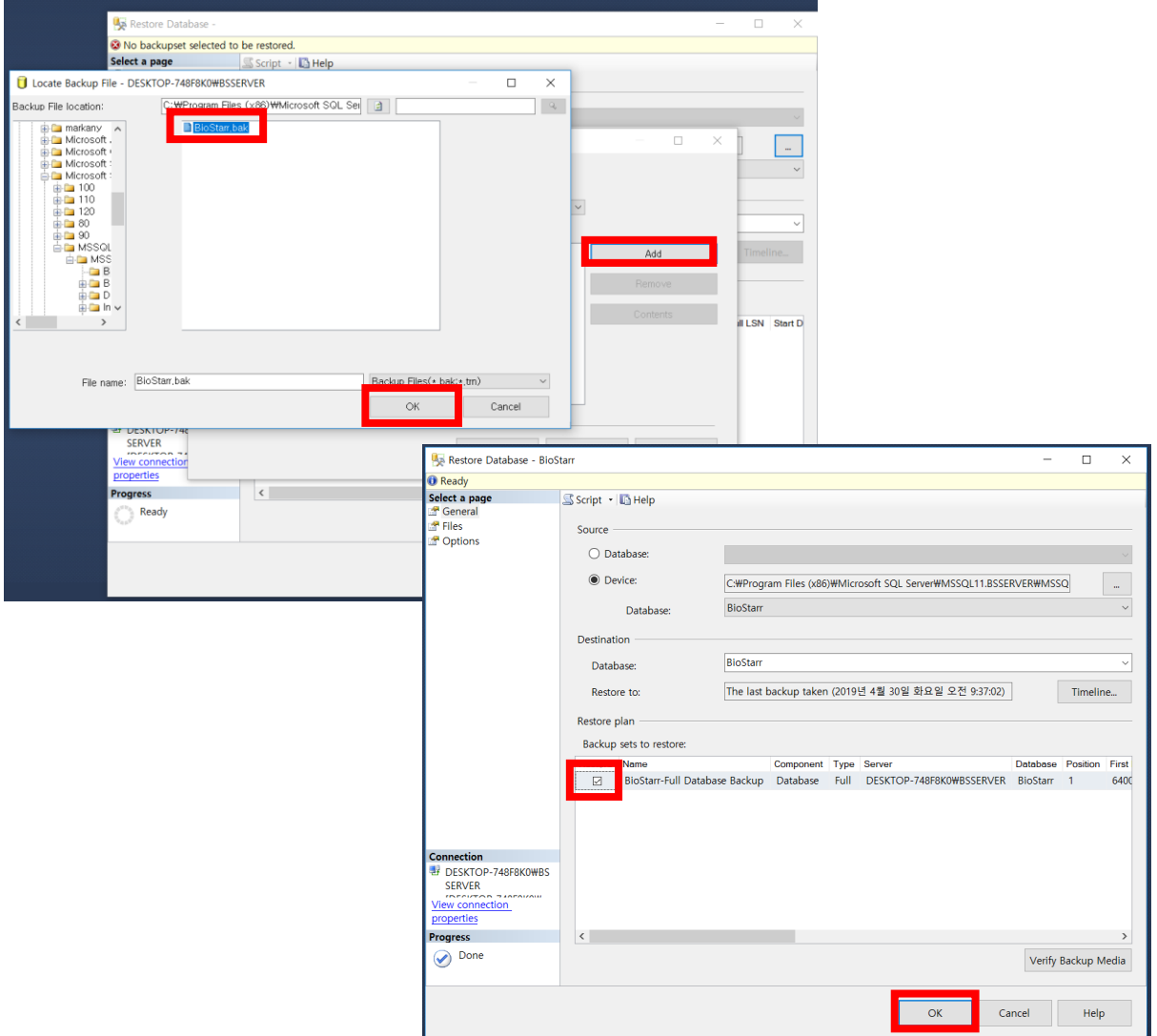

#### 백업한 DB를 복구하기 위해서 **4단계**까지의 절차를 통해 신규 DB를 지우는 작업을 수행할 것

- 1. BioStar1 신규 설치
- 2. 윈도우 [시작] → [Microsoft SQL Server 2005]선택 후 [SQL Server Management Studio] 실행 (경우에 따라서 [Microsoft SQL Server 2012]인 경우도 있음)
- 3. [Authentication] → Windows Authentication 선택 후 Connect 클릭
- 4. Databases 더블클릭 → BioStar 우클릭 → Delete클릭
- 5. 백업 받아 놓은 파일을 C:\Program Files (x86)\Microsoft SQL Server\MSSQL11.BSSERVER \MSSQL\Backup의 경로로 이동
- 6. Databases 우클릭 → Restore Databases클릭

7. Device에 체크 후 … 클릭 8. Add 클릭 후 백업파일 선택 → OK 클릭 9. √체크 후 OK 클릭 10. DB복구 완료

# **[참고사항]**

- 1. DB복구 절차까지 종료 후 BioStar Server Config를 실행하여 서버 시작버튼을 클릭할 것
- 2. C:\Program Files (x86)\BioStar\server의 경로에서 [DBSetup] 응용프로그램을 실행할 것

※ 상기 절차 수행 후 증상이 해결되지 않는다면, 슈프리마 고객센터 1522-4507(ARS 2번)로 연락 을 해주시기 바랍니다.